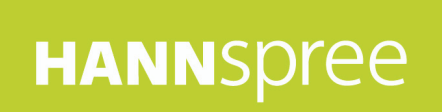

## **HC270HCB(HCW) (HSG1419) LCD Monitor**

# Manuel de l'utilisateur HANNSpree

Avant d'utiliser ce moniteur, veuillez lire attentivement ce manuel. Ce manuel doit être conservé pour référence future.

# C E

Cet appareil respecte les exigences de la directive EMC 2014/30/EU concernant la Compatibilité électromagnétique et les directives 2014/35/EU et 93/68/EEC concernant la directive Basse tension. 【Optionnel, dépend du modèle sélectionné】

La prise électrique doit être située à proximité de l'équipement et doit être accessible.

#### Avis sur les marques de commerce:

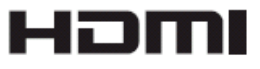

 Les produits Hannspree utilisent la technologie HDMI (Interface Multimédia Haute Définition).

Les termes HDMI et HDMI High-Definition Multimedia Interface, et le logo HDMI sont des marques commerciales ou des marques déposées par HDMI Licensing LLC aux États-Unis et dans d'autres pays.

#### **INFORMATIONS DE RECYCLAGE**

Chez **HANNspree** nous accordons beaucoup d'importance à la stratégie de protection de notre environnement et nous croyons fermement que le traitement et le recyclage appropriés des équipements technologiques industriels en fin de vie nous aidera à avoir une terre plus saine. Ces équipements contiennent des matériaux recyclables qui peuvent être désassemblés et réintégrés dans des produits neufs de qualité. A l'inverse, certains éléments contiennent des substances dangereuses et nocives. Nous vous encourageons vivement à prendre contact avec les organismes mentionnés pour le recyclage de ce produit.

> Pour de plus amples informations veuillez visiter http://www.hannspree.eu/

## **TABLE DES MATIÈRES**

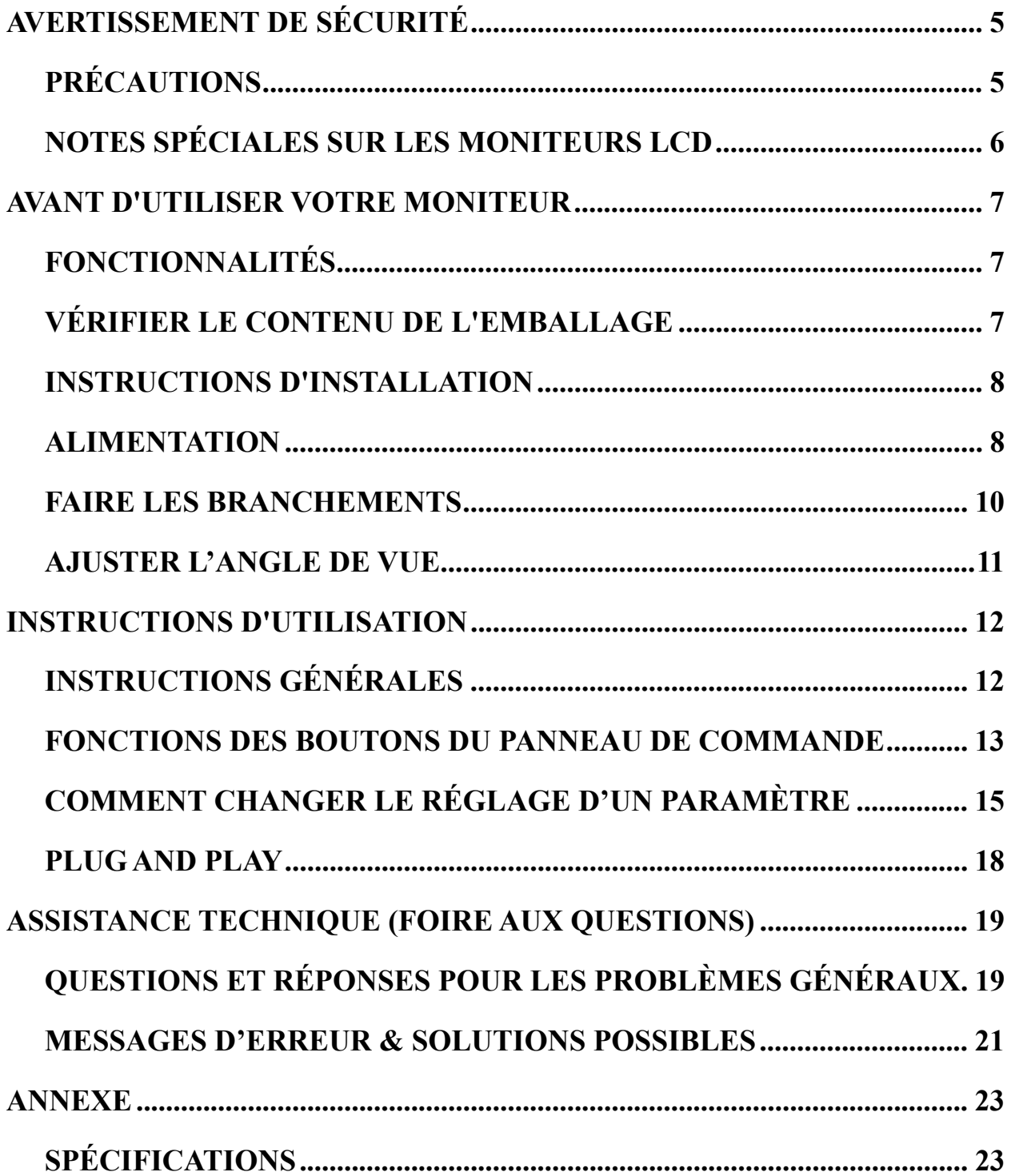

## **AVERTISSEMENT DE SECURITE**

- 1. Les modifications ou changements qui ne sont pas expressément approuvés par le tiers responsable de la conformité peuvent annuler les droits de l'utilisateur à utiliser cet appareil.
- 2. Les câbles d'interface blindés et le cordon d'alimentation AC, le cas échéant, doivent être utilisés en conformité avec les limites d'émissions.
- 3. Le fabricant n'est pas responsable de toute interférence radio ou TV causée par une modification non autorisée de cet appareil. Il est de la responsabilité de l'utilisateur de corriger de telles interférences.
- 4. Utilisez uniquement des pièces ou des accessoires recommandés par le fabricant.

#### <sup>U</sup>*AVERTISSEMENT :*

Pour éviter tout risque d'incendie ou d'électrocution, ne pas exposer le moniteur à la pluie ou à l'humidité. Il y a des hautes tensions dangereuses dans le moniteur. N'ouvrez pas le boîtier. Réservez l'entretien au personnel qualifié uniquement.

#### **PRÉCAUTIONS**

- N'utilisez pas le moniteur à proximité d'eau, par exemple près d'une baignoire, d'un lavabo, d'un évier, d'un bac à linge, d'une piscine, ou dans une cave humide.
- Ne placez pas le moniteur sur un chariot, un support ou une table instable. Si le moniteur tombe, cela peut blesser une personne ou causer de sérieux dégâts à l'appareil. N'utilisez qu'un chariot ou un support recommandé par le fabricant ou vendu avec le moniteur. Si vous installez le moniteur sur un mur ou une étagère, utilisez un kit de montage approuvé par le fabricant et suivez les instructions du kit.
- Les fentes et les ouvertures à l'arrière et au dessous du boîtier sont là pour la ventilation. Pour assurer un fonctionnement fiable du moniteur et pour le protéger de la surchauffe, assurez-vous que ces ouvertures ne sont pas bloquées ni couvertes. Ne placez pas le moniteur sur un lit, un canapé, un tapis ou toute autre surface similaire. Ne placez pas le moniteur près ou sur un radiateur ou une source de chaleur. Ne placez pas le moniteur dans une bibliothèque ni un placard, à moins qu'une ventilation appropriée ne soit fournie.
- Le moniteur ne doit être utilisé qu'avec le type de source d'alimentation indiqué sur l'étiquette. Si vous n'êtes pas certain du type d'alimentation délivrée à votre domicile, consultez votre revendeur ou votre compagnie d'électricité locale.
- Débranchez l'appareil lors des orages ou lorsqu'il n'est pas utilisé pendant une période prolongée. Ceci protège le moniteur contre les dégâts liés aux surtensions.
- Ne surchargez pas les multiprises ni les rallonges électriques. Une surcharge peut engendrer un incendie ou une électrocution.
- Ne poussez jamais un objet dans une fente du boîtier du moniteur. Cela pourrait créer des courts-circuits et engendrer un incendie ou une électrocution. Ne répandez jamais de liquide sur le moniteur.
- N'essayez pas de réparer le moniteur par vous-même ; ouvrir ou enlever les capots peut vous exposer à des tensions dangereuses ainsi qu'à d'autres dangers. Veuillez réserver tout entretien au personnel qualifié uniquement.
- La prise secteur doit être située près de l'équipement et doit être facilement accessible.

#### **NOTES SPÉCIALES SUR LES MONITEURS LCD**

Les symptômes suivants sont normaux avec les moniteurs LCD et n'indiquent pas un problème.

- En raison de la nature de la lumière fluorescente, l'écran peut scintiller pendant la première utilisation. Éteignez l'interrupteur d'alimentation et rallumez le pour vous assurer que le scintillement disparaît.
- Il se peut que vous trouviez l'écran irrégulièrement lumineux selon le motif de bureau que vous utilisez.
- L'écran LCD a 99.99% de pixels efficaces, ou plus. Il peut comprendre des défauts à hauteur de 0.01% ou moins, tels que pixel manquant ou allumé tout le temps.
- En raison de la nature de l'écran LCD, une certaine persistance d'image peut survenir après changement d'image, lorsque la même image est affichée pendant plusieurs heures. Dans ce cas, l'écran se rétablit lentement en changeant d'image ou en éteignant l'alimentation pendant quelques heures.
- Si l'écran clignote subitement et sans raison particulière, ou si le rétroéclairage ne marche plus, veuillez contacter votre revendeur ou un centre de réparation pour faire réparer l'écran. Ne réparez jamais vous-même cet écran.

## **AVANT D'UTILISER VOTRE MONITEUR**

#### **FONCTIONNALITES**

- Moniteur LCD couleurs TFT écran large de 68,6 cm / 27 pouces
- Affichage vif et clair pour Windows
- Design ergonomique
- Gain de place, Design de boîtier compact

#### **VÉRIFIER LE CONTENU DE L'EMBALLAGE**

#### **L'emballage du produit devrait comprendre les éléments suivants :**

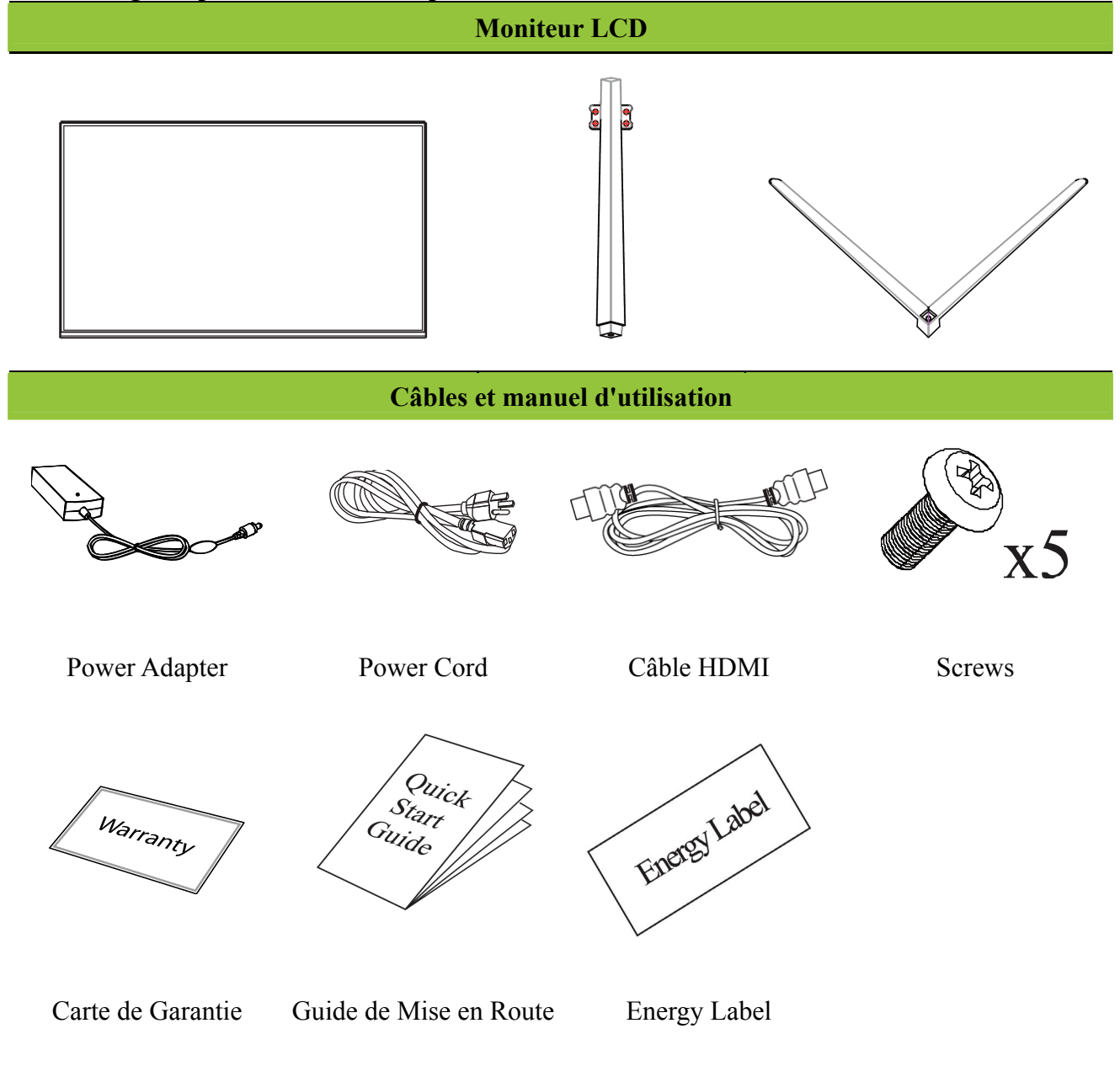

#### **INSTRUCTIONS D'INSTALLATION**

**INSTALLEZ** 

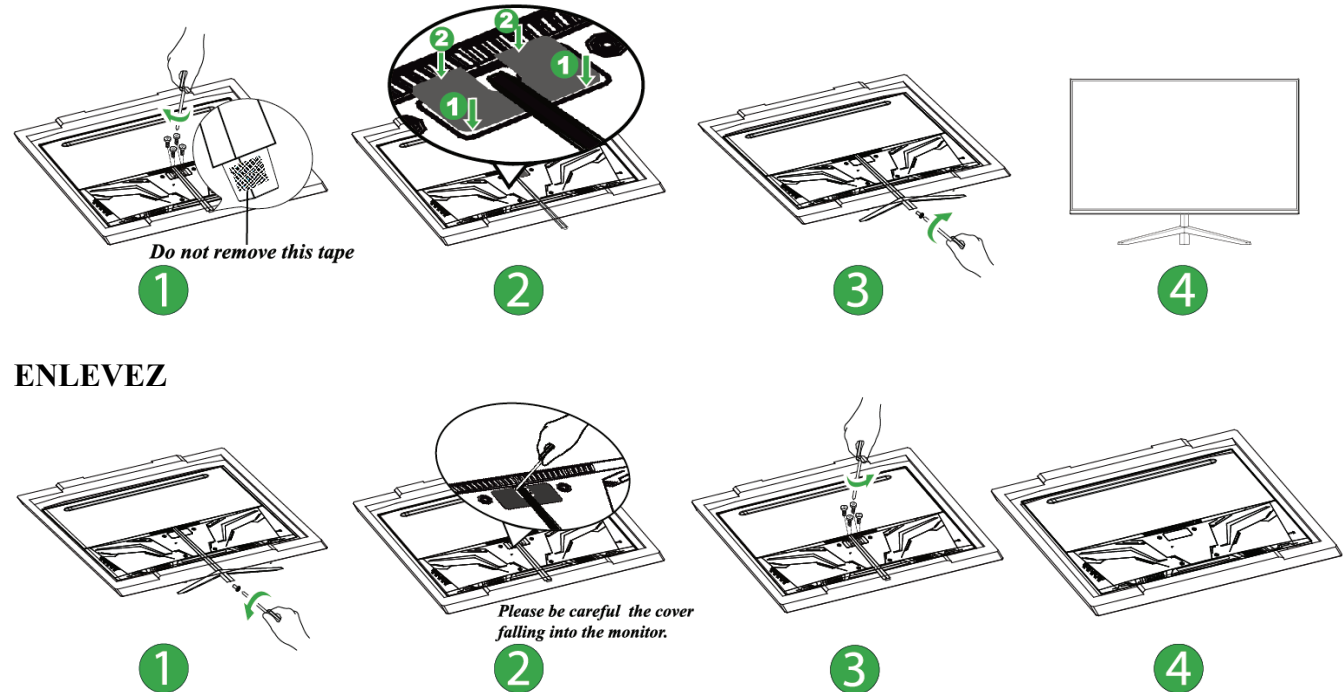

Figure.1. Installer et enlever l'embase

Remarque:

Lors de l'installation ou du retrait, vous devez EPS pour protéger le moniteur incurvé.

#### **ALIMENTATION**

#### *SOURCE D'ALIMENTATION :*

- 1. Assurez-vous que le cordon d'alimentation est du type correct pour une utilisation dans votre zone.
- 2. Ce moniteur LCD dispose d'une alimentation électrique interne universelle qui permet le fonctionnement dans les zones en 100/120V AC ou 220/240V AC de tension (aucun réglage utilisateur n'est nécessaire).
- 3. Branchez l'une des extrémités de l'adaptateur 12VCC sur la prise d'entrée 12VCC du moniteur LCD. Branchez l'une des extrémités du cordon d'alimentation CA sur la prise d'entrée CA de l'adaptateur 12VCC. Branchez l'autre extrémité du cordon d'alimentation CA sur une prise murale.

#### **INSTALLATION MURALE DU MONITEUR DEMONTER LA BASE DU SUPPORT :**

- 1. Débranchez tous les câbles et les cordons du moniteur pour ne pas les endommager.
- 2. Placez avec précaution le moniteur à l'envers, face sur une surface plane et douce (couverture, mousse, tissu, etc.) pour éviter d'endommager le moniteur.
- 3. enlever le couvercle du support.
- 4. Retirez les vis afin de pouvoir retirer le support de base.
- 5. Enlevez doucement la base du support.

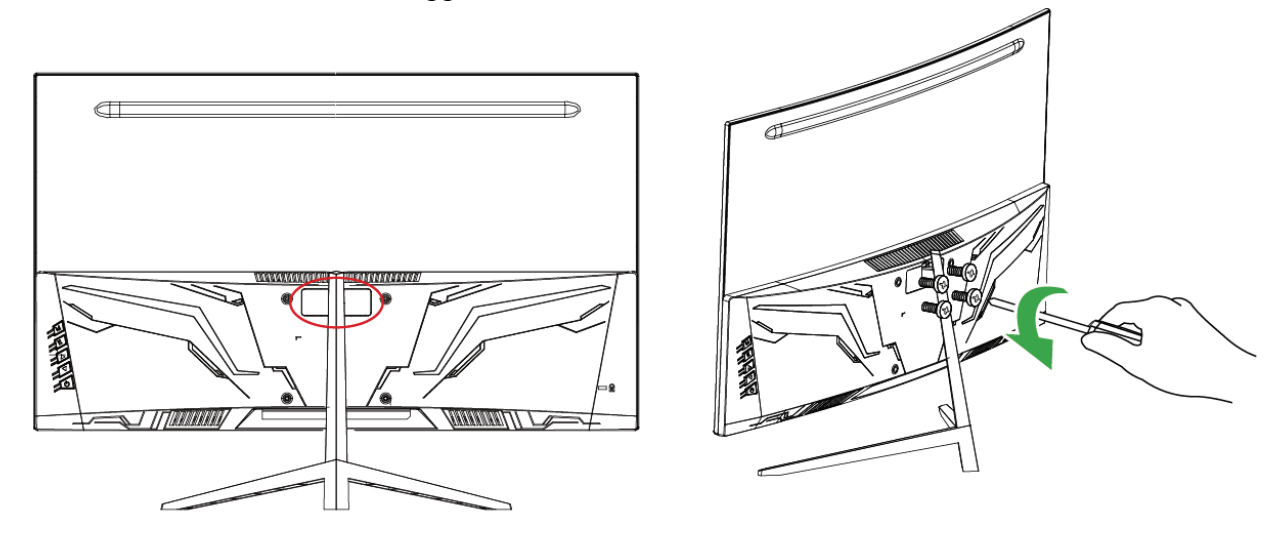

(Uniquement pour référence)

#### **MONTAGE MURAL DU MONITEUR :**

- 1. Achetez un support mural compatible VESA : VESA 100×100, 4 trous, M4, 10mm, 8 kg.
- 2. Repérez l'endroit idéal pour votre moniteur sur le mur.
- 3. Fixez le support fermement au mur.
- 4. Montez le moniteur sur le support en utilisant les 4 trous de montage à l'arrière et au centre du moniteur.

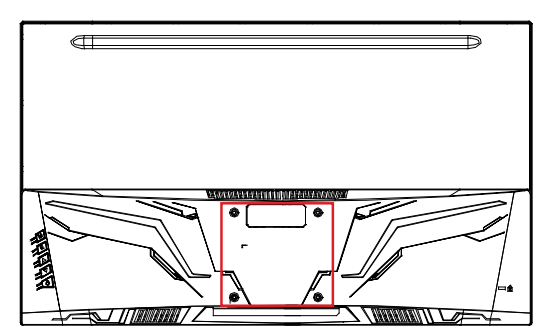

#### **Notes :**

- Pour une bonne installation du moniteur, veuillez lire les instructions fournies avec votre support mural.
- L'écartement des trous de montage est de 100 mm horizontalement et de 100 mm verticalement.
- Le type de vis est métrique : M4, longueur 10mm.
- La base du support du moniteur peut se visser sur une table ou toute autre surface dure, en utilisant le trou à l'arrière de la base du support.

*\*L'installation du moniteur LCD requiert des compétences particulières et ne devrait être réalisée que par un technicien qualifié. Les clients ne devraient pas essayer de l'effectuer eux-mêmes. Hannspree n'est pas tenu responsable du mauvais montage ou d'un montage qui pourrait provoquer un accident et blesser l'entourage. Vous pouvez consulter un technicien qualifié pour l'utilisation d'un support optionnel de montage du moniteur sur le mur.* 

#### **FAIRE LES BRANCHEMENTS**

#### *BRANCHEMENT À UN PC :*

Éteignez votre ordinateur avant d'accomplir la procédure ci-dessous.

- 1. Branchez une extrémité du câble VGA à l'arrière du moniteur et branchez l'autre extrémité sur le port VGA de l'ordinateur.
- 2. Branchez une extrémité du câble HDMI à DVI (en option) à l'arrière du moniteur et branchez l'autre extrémité sur le port DVI de l'ordinateur.
- 3. Branchez une extrémité du câble HDMI (en option) à l'arrière du moniteur et branchez l'autre extrémité sur le port HDMI de l'ordinateur.
- 4. Branchez le câble audio entre l'entrée audio du moniteur et la sortie audio du PC (port vert).
- 5. Branchez l'une des extrémités de l'adaptateur 12VCC sur la prise d'entrée 12VCC du moniteur LCD. Branchez l'une des extrémités du cordon d'alimentation CA sur la prise d'entrée CA de l'adaptateur 12VCC. Branchez l'autre extrémité du cordon d'alimentation CA sur une prise murale.
- 6. Allumez le moniteur et l'ordinateur.

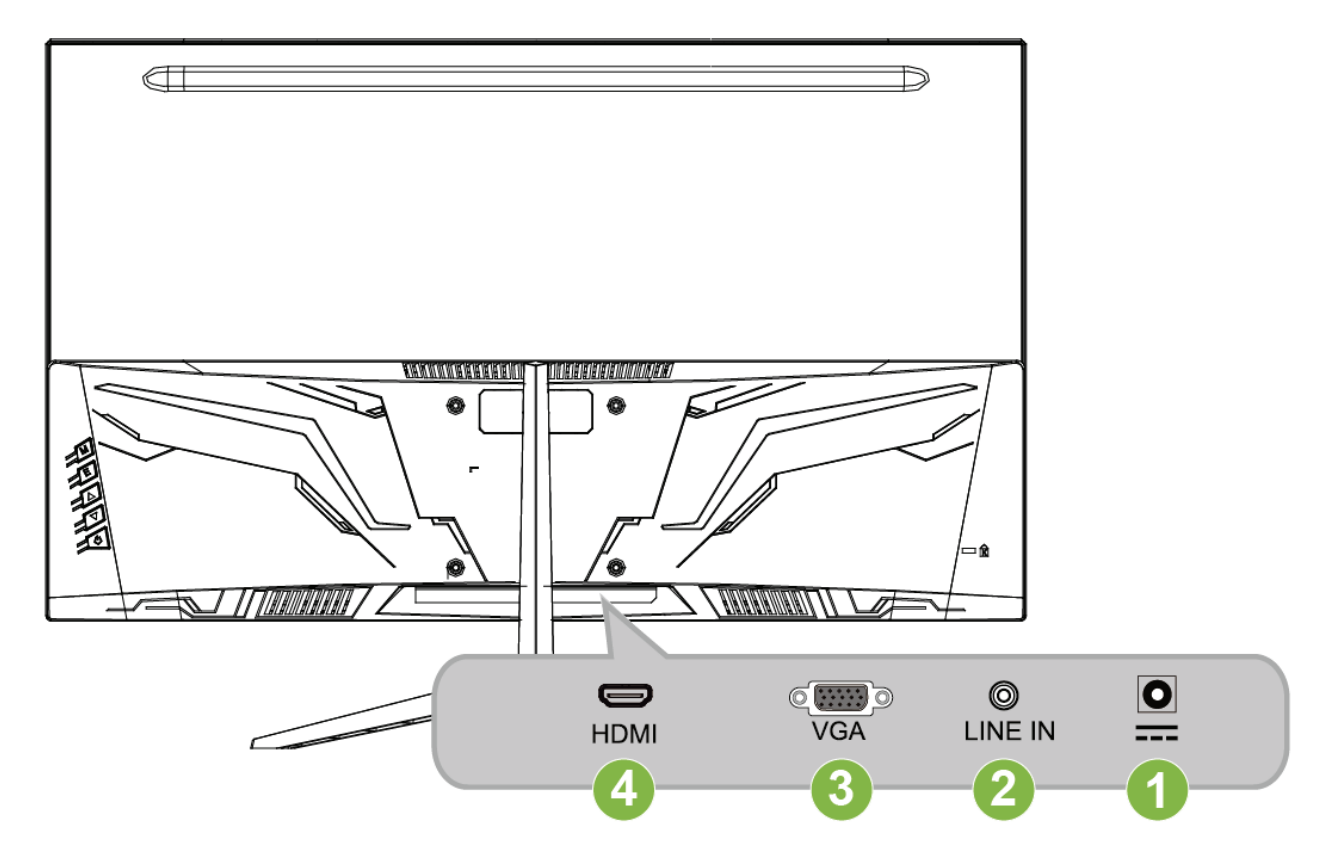

Figura 2. Branchement à un pc

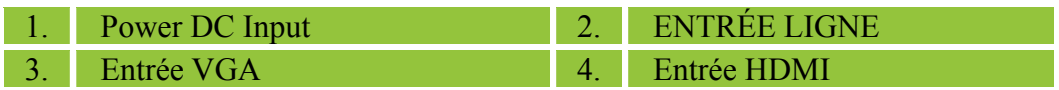

#### **AJUSTER L'ANGLE DE VUE**

- Pour une vision optimale, il est recommandé de regarder le moniteur de pleine face, puis de régler l'angle de vue du moniteur selon vos préférences.
- Tenez le support de façon à ne pas renverser le moniteur en changeant son angle de vue.
- ous pouvez régler l'angle du moniteur entre -4° et 11°.

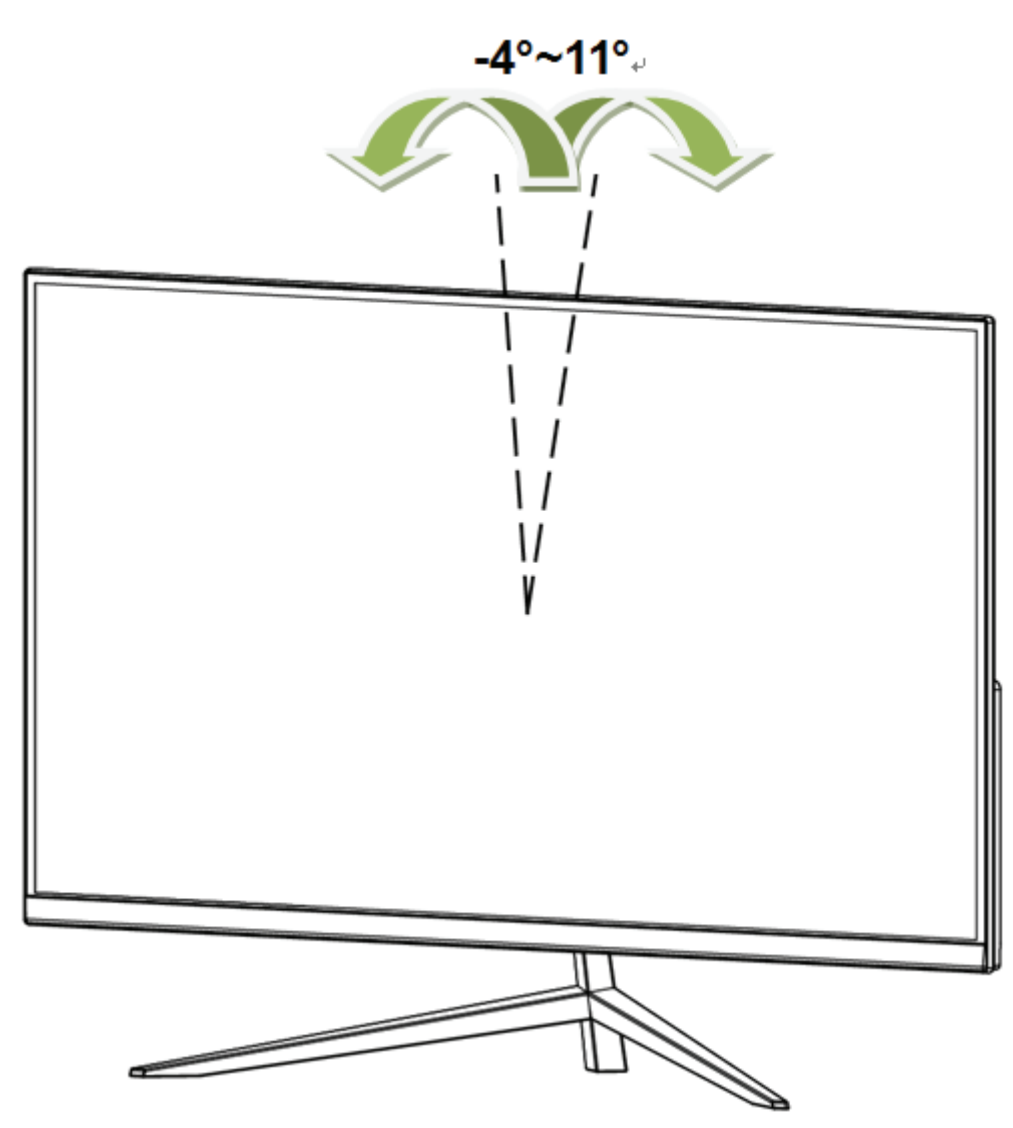

Figure.3. Angle du moniteur

#### <sup>U</sup>*REMARQUES :*

- Ne touchez pas l'écran LCD pendant que vous modifiez l'angle. Cela pourrait endommager ou casser l'écran LCD.
- Faites attention à ne pas poser vos doigts ou votre main près ou sur les charnières lorsque vous tournez l'écran, autrement vous pourriez vous pincer les doigts.

## **INSTRUCTIONS D'UTILISATION**

#### **INSTRUCTIONS GÉNÉRALES**

Appuyez sur le bouton d'alimentation pour allumer ou éteindre le moniteur. Les autres boutons de commande sont situés sur la face avant du moniteur (voir figure 4). En modifiant ces réglages, l'image peut être ajustée selon vos préférences personnelles.

- Le cordon d'alimentation doit être connecté.
- Branchez le câble Signal entre le moniteur et la carte VGA.
- Appuyez sur le bouton d'alimentation pour allumer le moniteur. L'indicateur d'alimentation s'allume.

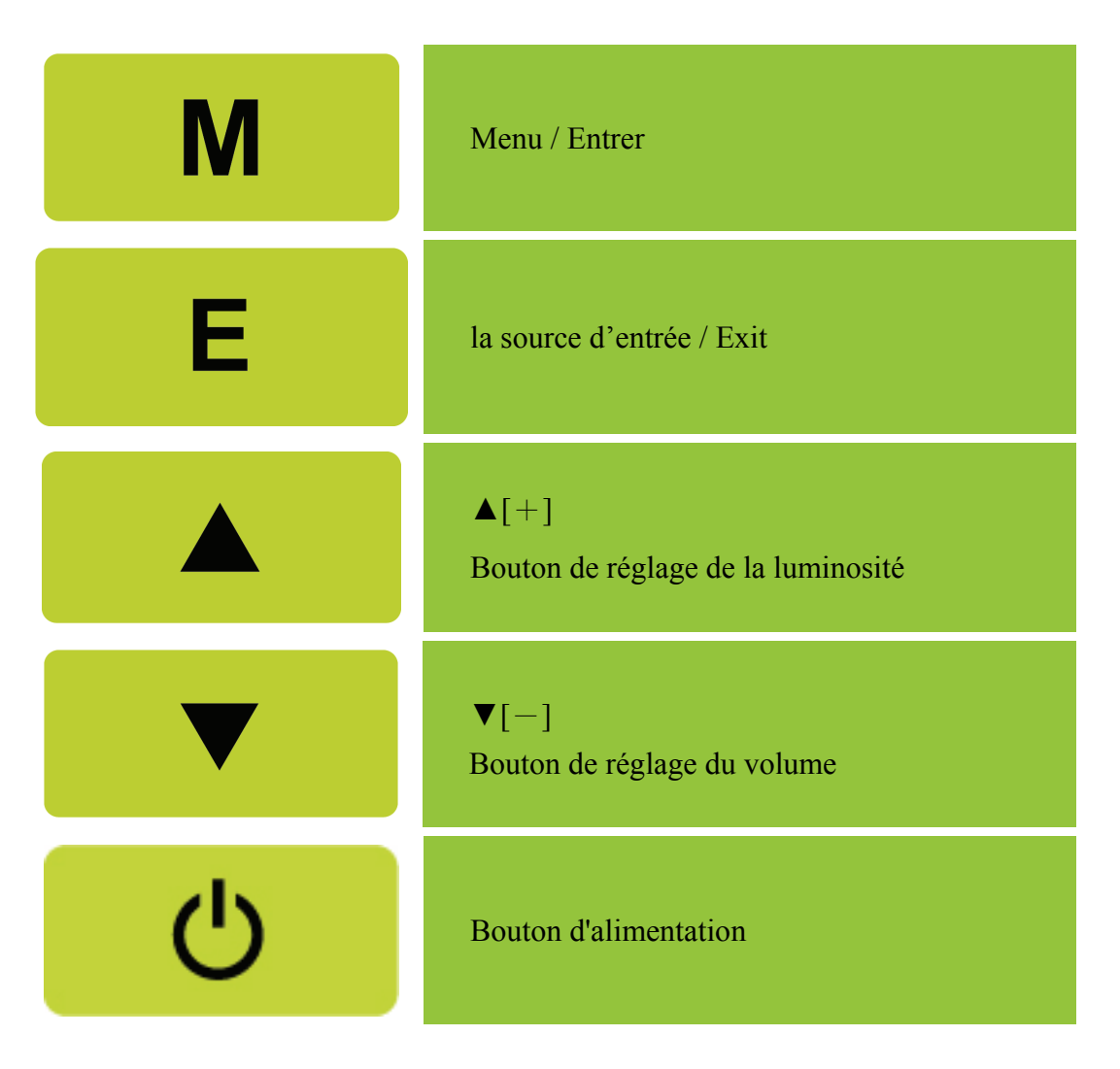

Figure.4. Boutons du panneau de commande

#### **FONCTIONS DES BOUTONS DU PANNEAU DE COMMANDE**

#### **Bouton d'alimentation :**

Appuyez sur ce bouton pour allumer/éteindre l'alimentation du moniteur.

#### **Indicateur d'alimentation :**

Bleu — Mode allumé.

Red — Mode d'économie d'énergie.

#### **MENU / RETOUR:**

Ouvrir/fermer le menu OSD sur l'écran ou retourner menu précédent.

#### **Ajustez ▲▼ :**

- 1. Régler la luminosité et le volume lorsque le menu OSD est fermé.
- 2. Navigue à travers les icônes de réglage lorsque l'OSD est allumé ou règle la fonction lorsqu'une fonction est activée.
- **Bouton**【 **E** 】**:** 《Modèles entrée analog.》
	- 1. Le menu OSD est utilisée comme fonction « confirmation » lors du démarrage.
	- 2. La fonction « réglage automatique » ne fonctionne qu'avec l'entrée VGA. (La fonction de réglage automatique est utilisée pour optimiser la  $\lceil$  position horizontale  $\lceil$ , la  $\lceil$  position verticale  $\lceil$ , l'  $\lceil$  horloge  $\lceil$  et la  $\lceil$  phase  $\lceil$  .)

#### **Bouton**【 **E** 】**:** 《Modèles entrée num.》

- 1. Appuyez sur【 **E** 】pour entrer dans la sélection de la Source (les sélections sont VGA, HDMI, etc. Les sélections disponibles peuvent varier en fonction des modèles. Cette fonction n'est disponible qu'avec les modèles aved des entrées numériques).
- 2. Le menu OSD est utilisée comme fonction « confirmation » lors du démarrage.
- 3. Appuyez pendant 3 secondes sur ce bouton pour lancer la fonction  $\Gamma$  Réglage auto  $\Gamma$  lorsque vous utilisez l'entrée VGA seulement. (La fonction de réglage automatique est utilisée pour optimiser la  $\lceil$  position horizontale  $\lceil$ , la  $\lceil$  position verticale  $\lceil$ , l' $\lceil$  horloge  $\lceil$  et la  $\lceil$  phase  $\lceil$ .)

#### **Touches de raccourci :**

#### **1. Restaurer les réglages de la Luminosité et du Contraste :**

 Pour restaurer les réglages de la Luminosité et du Contraste sur les valeurs par défaut, appuyez en même temps sur les touches 【**▲**】et 【**▼**】.

#### **2. RAPPORT D'AFFICHAGE:**

Appuyez sur【MENU】+【**▼**】pour changer au mode 「MODE COMPLET」ou au mode 「MODE ALLER」.

**3. Changer la résolution:** 

 Pour les résolutions d'affichage similaires (voir le tableau ci-dessous), la résolution de l'écran peut être changée en appuyant sur le bouton 【MENU】+【**▲**】 pour une qualité d'affichage optimale.

#### **4. Changer le mode de présélection :**

[La disponibilité de cette fonction dépend du modèle choisi]

Appuyez sur la touche 【MENU】 pendant 3 secondes pour sélectionner un des modes suivants  $\ulcorner PC \urcorner$ ,  $\ulcorner FILM \urcorner$ ,  $\ulcorner JEU \urcorner$ ,  $\ulcorner ECONOMIE \urcorner$ . Le mode par Défaut est  $\ulcorner PC \urcorner$ .

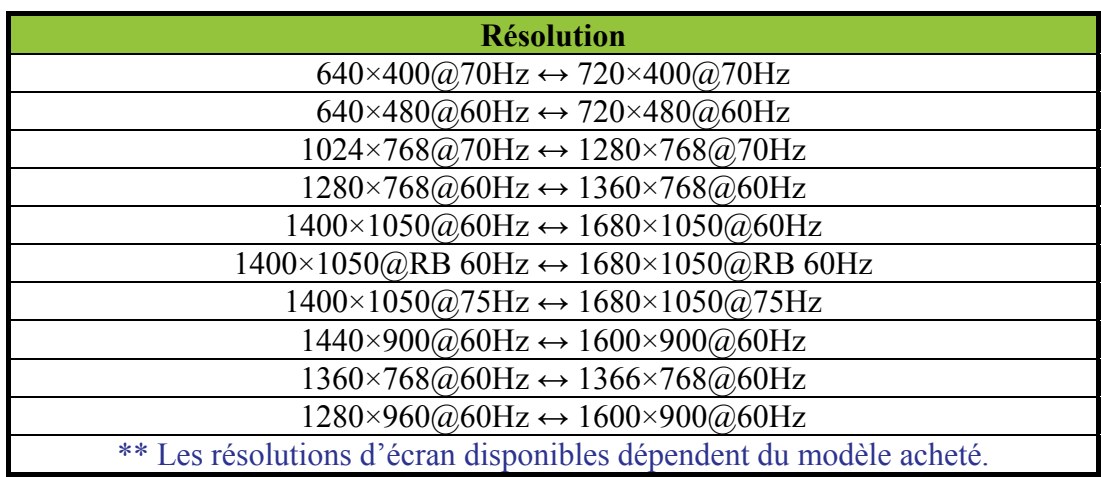

#### <sup>U</sup>*REMARQUES :*

- N'installez pas le moniteur dans un endroit près de sources de chaleur tels que des radiateurs ou des bouches d'aération, ou dans un endroit où il serait sujet à la lumière directe du soleil, à de la poussière excessive, à des vibrations mécaniques ou des chocs.
- Conservez l'emballage d'origine et les matériaux d'emballage, pour le cas où vous devriez réexpédier votre moniteur.
- Pour une protection maximale, remballez votre moniteur comme il l'était à sa sortie d'usine.
- Pour conserver l'aspect neuf du moniteur, nettoyez le périodiquement avec un chiffon doux. Les tâches rebelles peuvent être enlevées avec un chiffon légèrement imbibé d'une solution détergente douce. N'utilisez jamais de solvants forts tels diluants, benzène ou nettoyants abrasifs car ils endommageraient le boîtier. Par mesure de précaution, débranchez toujours le moniteur avant de le nettoyer.

#### **COMMENT CHANGER LE RÉGLAGE D'UN PARAMÈTRE**

#### LUMINOSITÉ / CONTRASTE LUMINOSITÉ Changez la luminosité de l'affichage en fonction de vos préférences. Choisissez l'option 「LUMINOSITÉ」 pour changer le réglage de la luminosité. **CONTRASTE** Changez le contraste de l'affichage en fonction de vos préférences. Choisissez l'option 「CONTRASTE」 pour changer le réglage du contraste. CONTRASTE ACTIF Réglage optimal pour des images ou des vidéos à haut contraste. Les zones sombres et claires de l'image sont automatiquement détectées et le contraste est amélioré pour obtenir une image plus nette, plus précise. Vous pouvez également choisir l'option 「CONTRASTE ACTIF」. MODE DE PRESELECTION Sélectionnez le mode de présélection selon vos préférences : PC/ FILM/ JEU/ ECONOMIE [La disponibilité de cette fonction dépend du modèle choisi] RÉGLAGE D'ENTRÉE RÉGLAGE D'ENTRÉE Choisissez l'option 「RÉGLAGE D'ENTRÉE」 pour choisir entre la source Analogique (VGA) et la source Numérique (HDMI). Entrez dans l'option et sélectionnez Analogique ou Numérique. [Mode double entrée en option] RECHERCHE AUTO Dans le menu Sélection du signal, choisissez l'option 「RECHERCHE AUTO」 pour activer ou désactiver la fonction de recherche automatique du signal. [Uniquement pour une entrée DVI/ HDMI] RÉGLAGE COULEUR **CHAUD** NATURE (6500K) FROID Changez la température des couleurs de l'affichage en fonction de vos préférences. CHAUD/ NATURE/ FROID. UTILISATEUR Déplacez le curseur sur l'option 「UTILISATEUR」et sélectionnez le. 1. Pour régler le rouge, entrez dans l'option  $\Gamma R$  et réglez le niveau. 2. Pour régler le vert, entrez dans l'option  $\ulcorner V[G] \urcorner$  et réglez le niveau. 3. Pour régler le bleu, entrez dans l'option  $\overline{B}$  et réglez le niveau. RÉGLAGE IMAGE AJUST. AUTO La fonction de réglage automatique est utilisée pour optimiser la 「POSITION HORIZONTALE」, la 「POSITION VERTICALE」, l' 「HORLOGE」et la「PHASE」. [VGA uniquement]

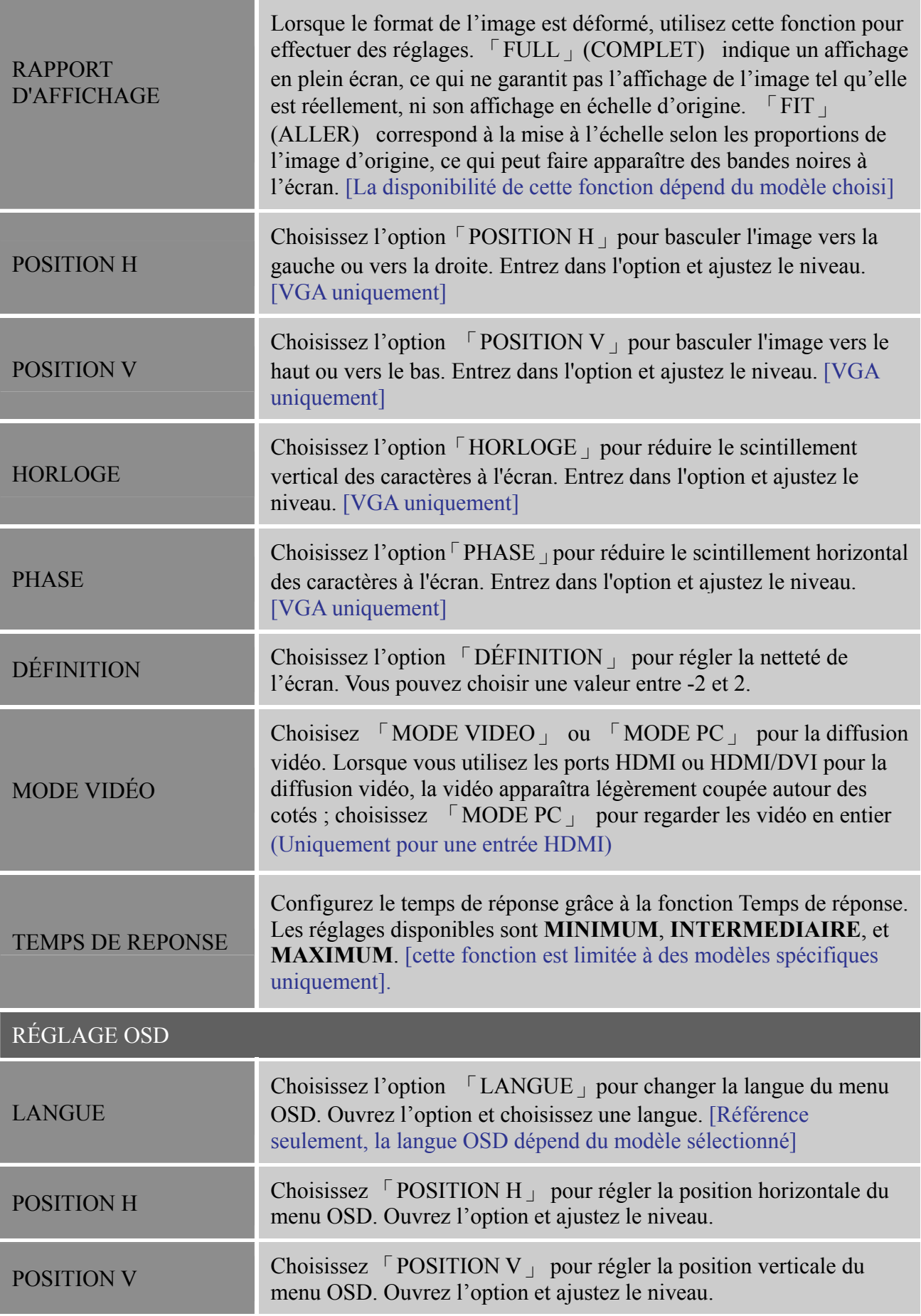

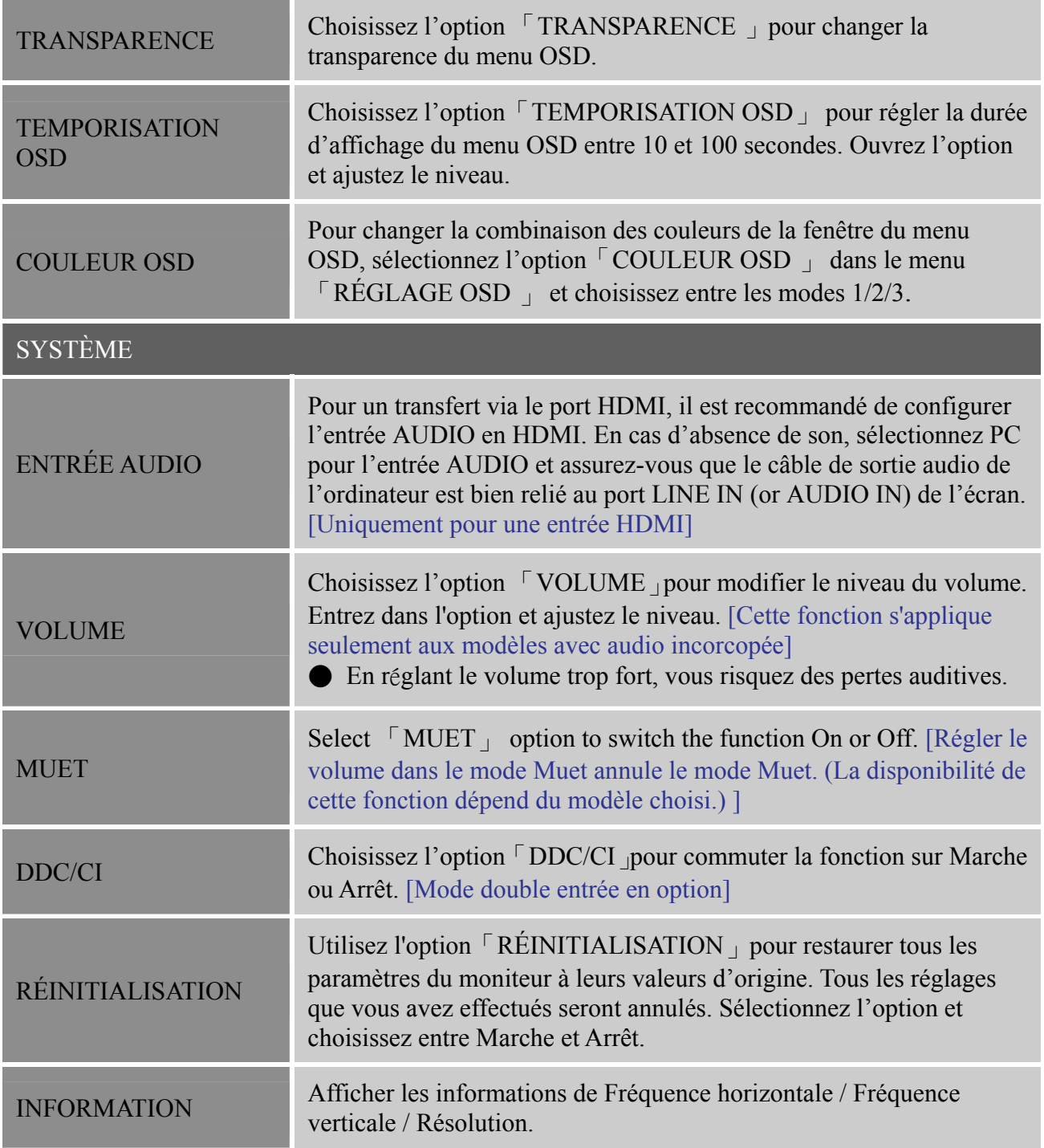

#### **PLUG AND PLAY**

#### **FONCTIONNALITE PLUG & PLAY DDC2B**

Le moniteur est équipé de capacités VESA DDC2B selon le STANDARD VESA DDC. Ceci permet au moniteur d'informer le système hôte de son identité et, selon le niveau de DDC utilisé, de communiquer des informations supplémentaires au sujet de ses capacités d'affichage. Le DDC2B est une voie de données bidirectionnelle basée sur le protocole I²C. L'hôte peut demander des informations EDID via la voie DDC2B.

**LE MONITEUR SEMBLE NE PAS ÊTRE EN MARCHE S'IL N'Y A PAS DE SIGNAL VIDÉO EN ENTRÉE. POUR QUE CE MONITEUR FONCTIONNE CORRECTEMENT, IL DOIT Y AVOIR UN SIGNAL VIDÉO EN ENTRÉE.** 

## **ASSISTANCE TECHNIQUE (FOIRE AUX QUESTIONS)**

## **QUESTIONS ET RÉPONSES POUR LES PROBLÈMES GÉNÉRAUX**

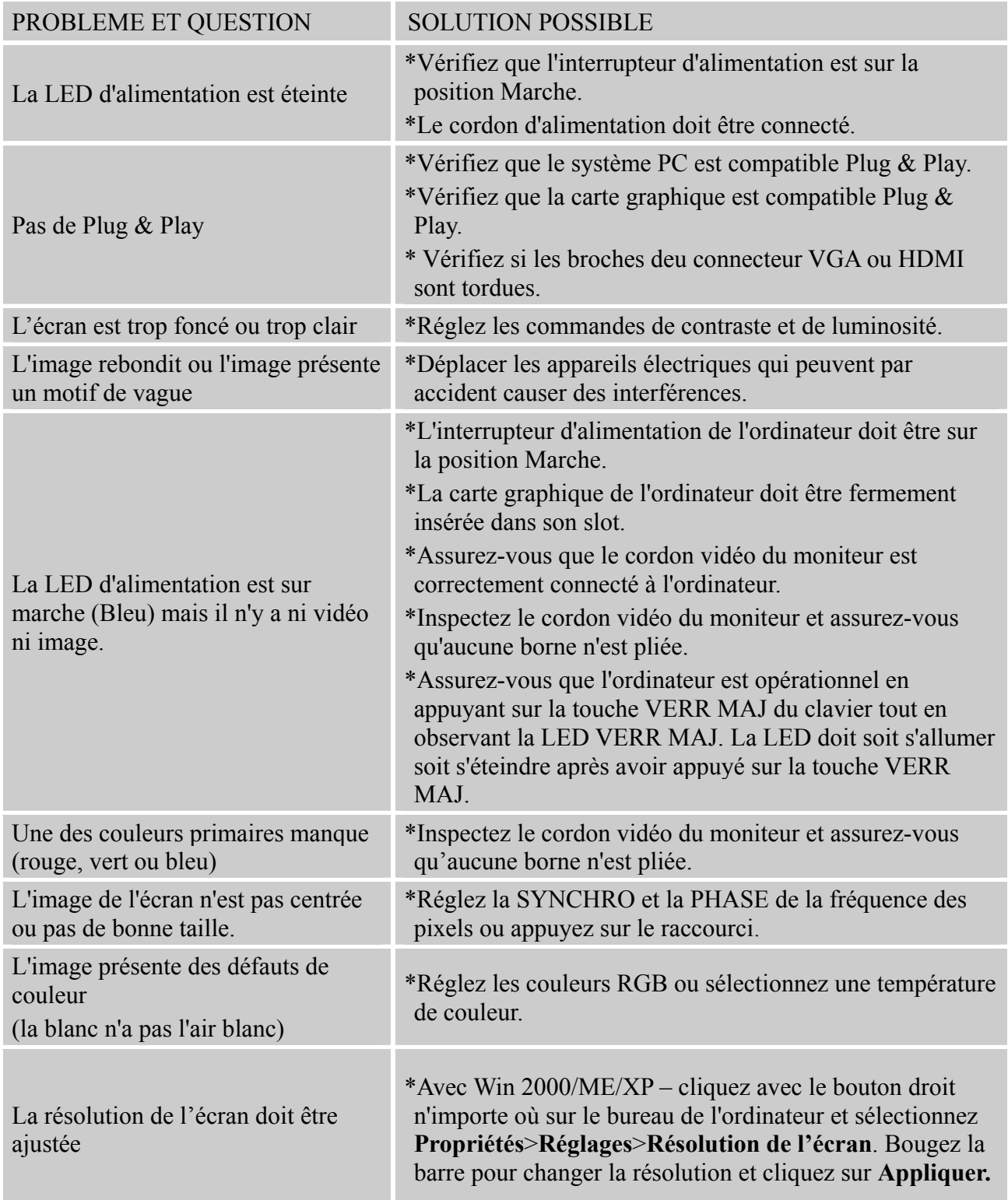

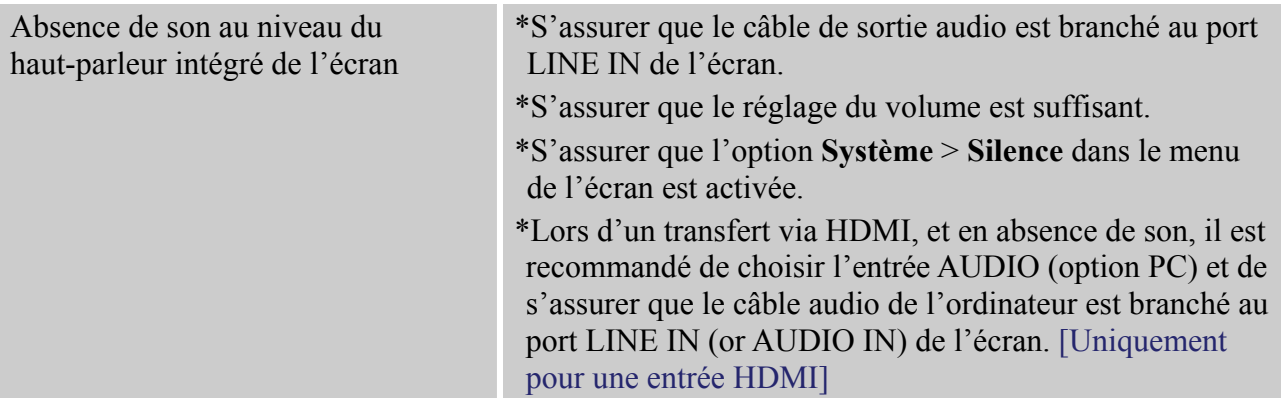

#### **Addenda concernant Windows 7 / Windows 8 / Windows 10**

Lorsque vous rencontrez un problème d'affichage sous Windows 7/ Windows 8/ Windows 10, appliquez la procédure suivante :

- 1. Vérifiez que votre ordinateur (spécification matérielle) prend en charge le système d'exploitation Windows 7/ Windows 8/ Windows 10.
- 2. Assurez-vous que votre carte vidéo exécute Windows 7/ Windows 8/ Windows 10.
- 3. Si votre carte vidéo prend en charge Windows 7/ Windows 8/ Windows 10, installez le dernier pilote Windows 7/ Windows 8/ Windows 10 de votre carte vidéo.

Nous vous suggérons de procéder comme suit :

- 1. Installez le dernier pilote vidéo Windows 7/ Windows 8/ Windows 10 de votre carte vidéo.
- 2. Essayez d'utiliser la résolution d'affichage recommandée, prise en charge par le moniteur.
- 3. Si la résolution d'affichage recommandée ne fonctionne pas, essayez d'appliquer la seconde résolution d'affichage recommandée.

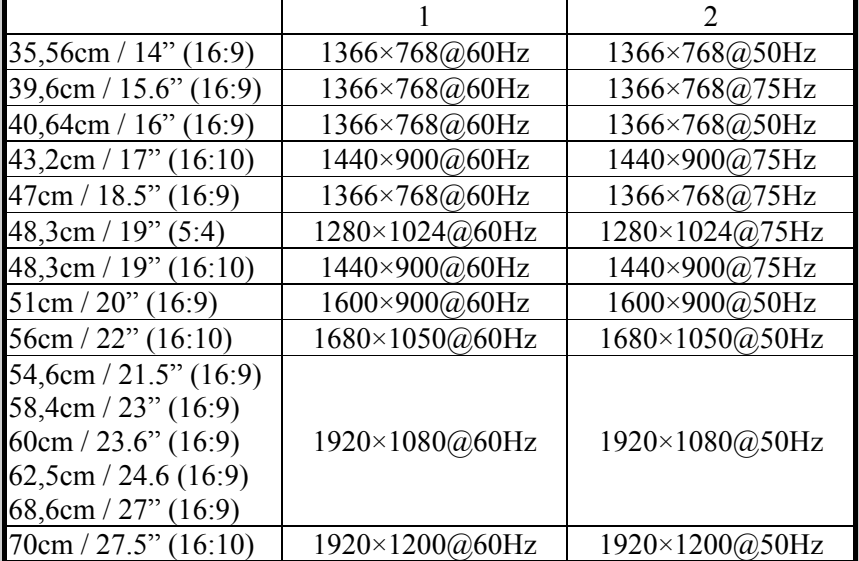

Si vous rencontrez encore des problèmes d'affichage après avoir appliquer la procédure ci-dessus, visitez le site Internet support et service Hannspree : http://www.hannspree.eu/en/monitors

Windows est une marque commerciale de Microsoft Corporation.

#### **MESSAGES D'ERREUR & SOLUTIONS POSSIBLES**

#### **CABLE NON BRANCHE :**

- 1. Vérifiez que le câble signal est bien branché. Si le connecteur est lâche, serrez les vis du connecteur.
- 2. Vérifiez si les broches de connexion du câble signal ne sont pas endommagées.
- **ENTREE NON PRISE EN CHARGE :**

Votre ordinateur a été réglé sur un mode d'affichage non adapté, réglez le mode d'affichage en fonction du tableau suivant.

#### <sup>U</sup>*TABLEAU DES SYNCHROS DE PRÉRÉGLAGES D'USINE :*

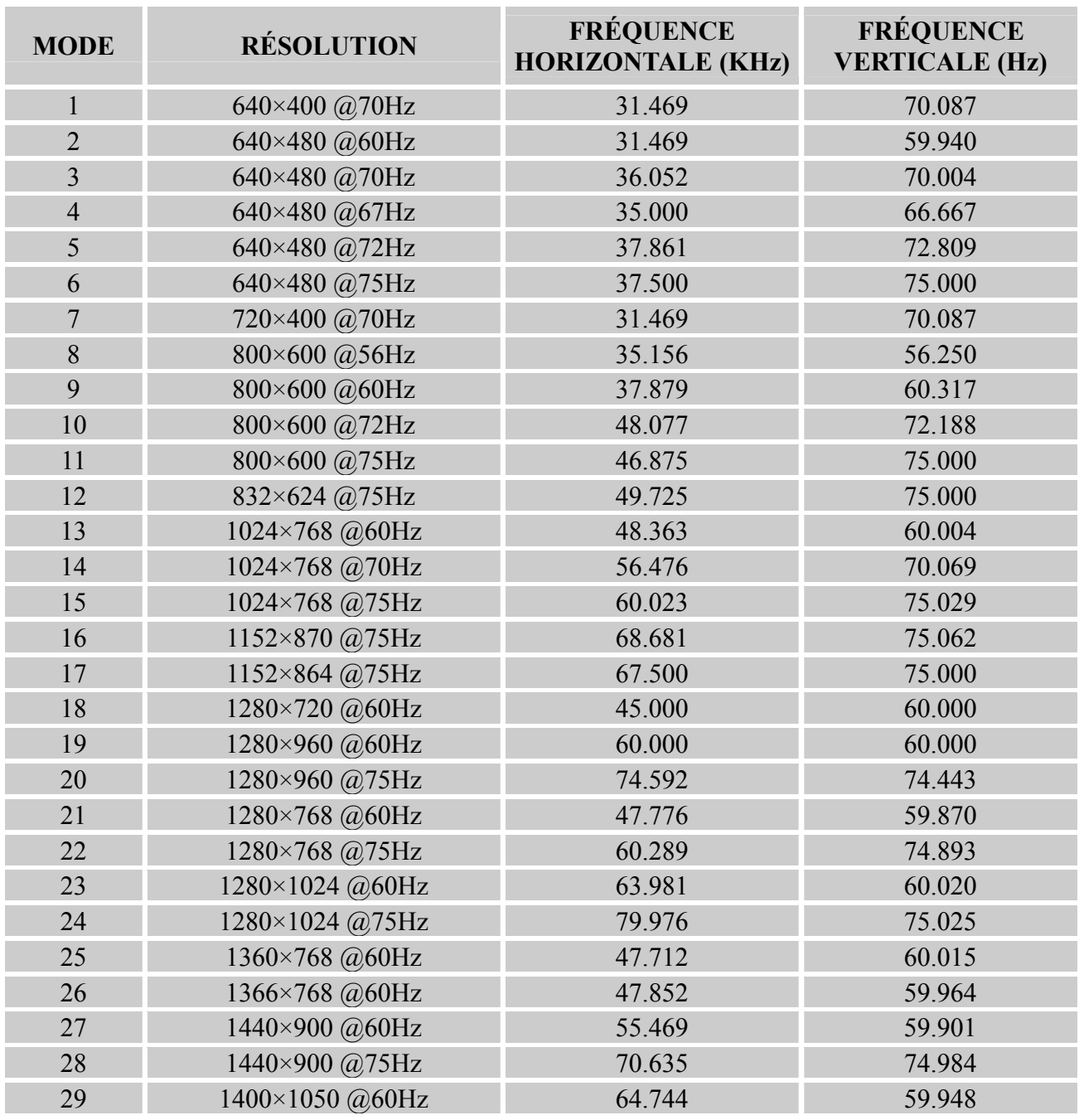

#### *Manuel D'utilisation*

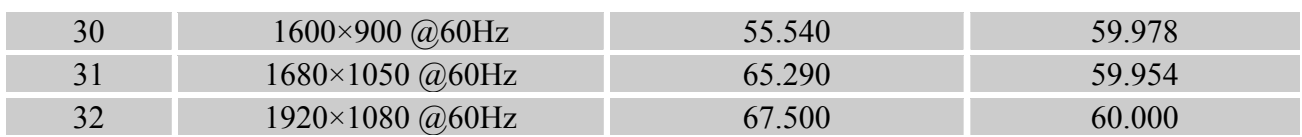

#### *(Mode video)*

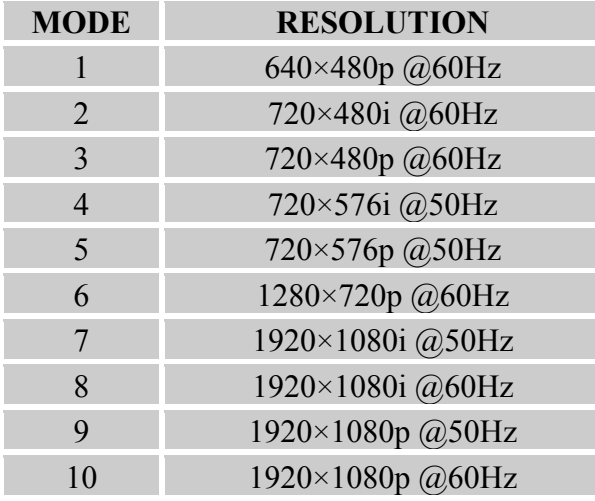

\*\* L'allumage du moniteur est garanti en mode de signal entrelacé, mais la qualité de l'image n'est pas garantie.

### **ANNEXE**

#### **SPÉCIFICATIONS**

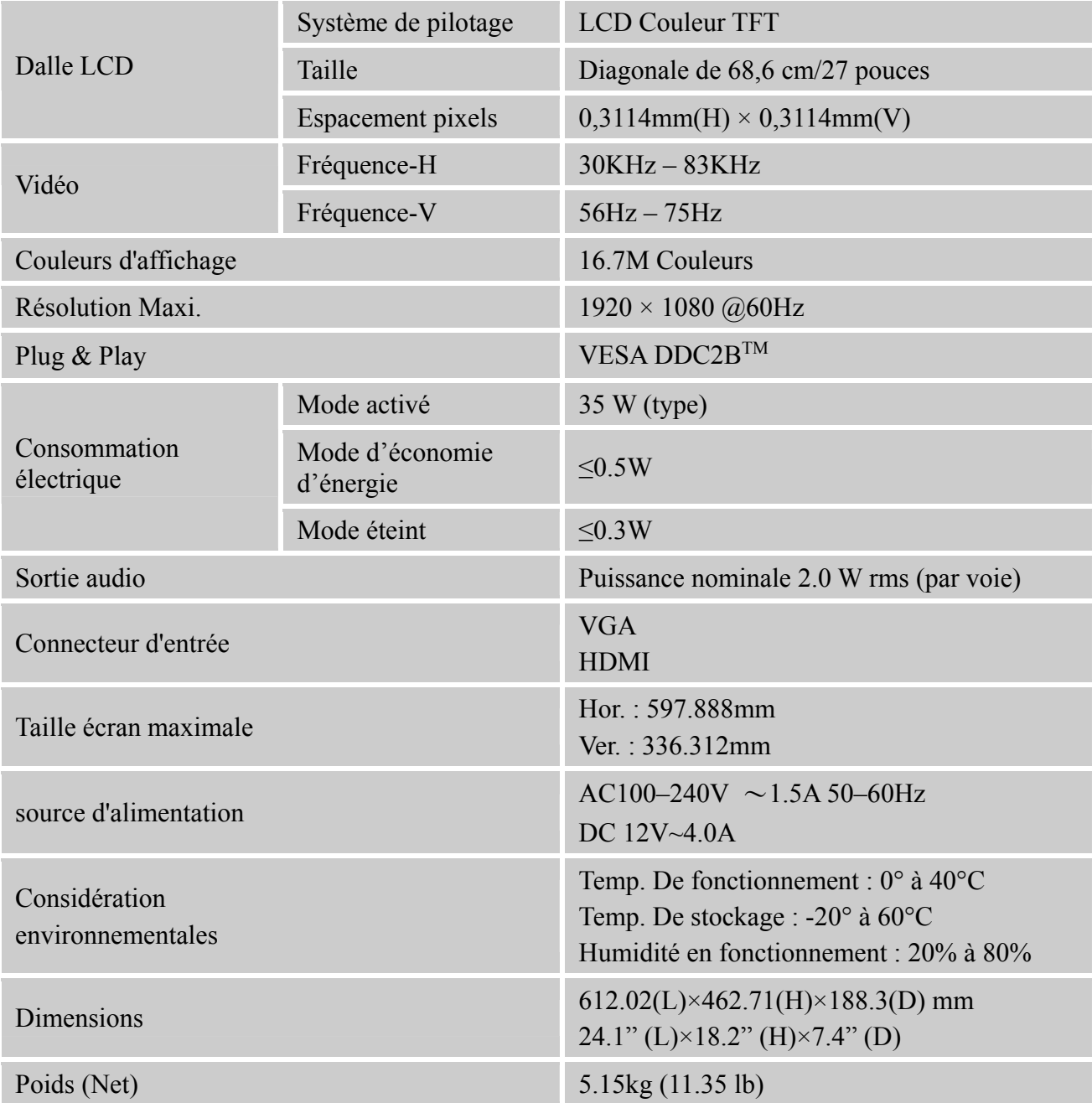

\*\*\* Ces spécifications dépendent des caractéristiques du produit actuel et sont susceptibles de modification sans préavis.

#### REMARQUES :

La résolution maximale dépend de la carte d'affichage prise en charge. Pour les sujets en rapport, vous pouvez vous référer à la section FAQ de http://www.hannspree.eu/en/monitors.